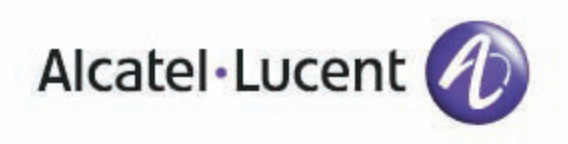

# Alcatel-Lucent OmniTouch 8082 My IC Phone

# OmniPCX Office Rich Communication Edition Manuel utilisateur

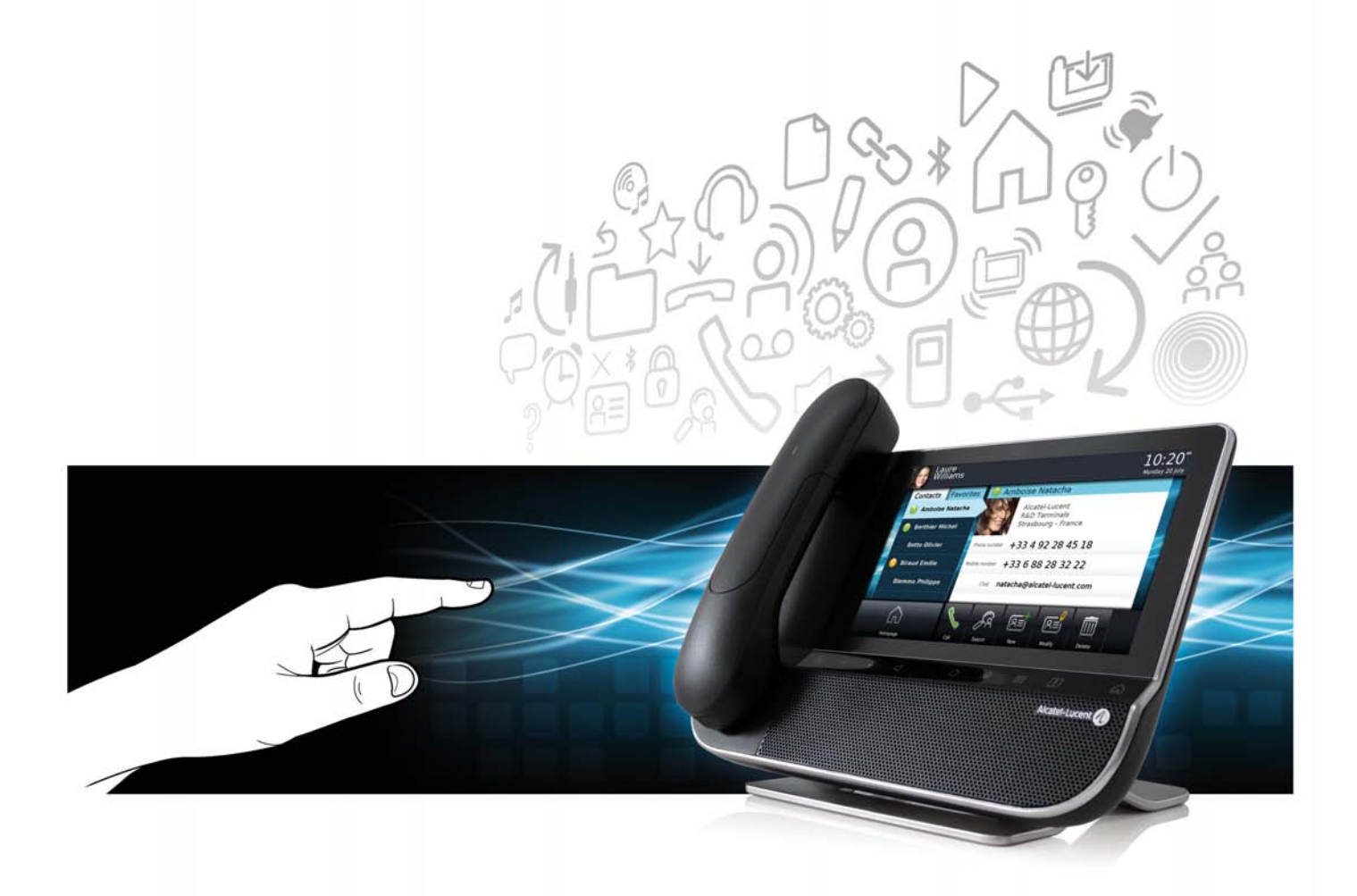

# 8AL 90835 FRBA ed.02-R01.029.8

## Introduction

En choisissant un téléphone Alcatel-Lucent, vous nous faites confiance et nous vous en remercions. Votre poste Alcatel-Lucent vous apporte tous les avantages de sa nouvelle ergonomie pour une communication plus performante.

A travers un design innovant et de qualité, votre poste vous offre une meilleure communication au sein de votre entreprise et vous permet d'accéder facilement à grand nombre de services.

# Comment utiliser ce quide

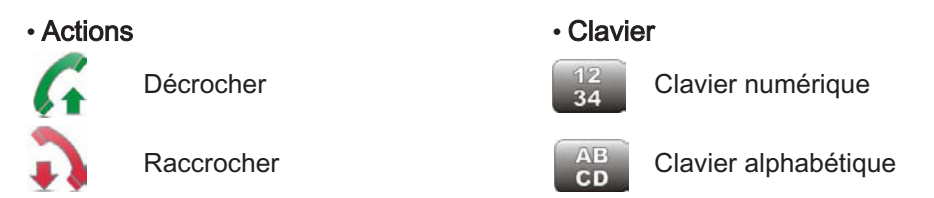

Votre poste possède un écran tactile. Vous pouvez agir sur votre poste en appuyant sur l'écran. Les symboles suivants décrivent les actions possibles sur l'écran tactile.

Appui simple sur l'écran tactile

Appui double sur l'écran tactile

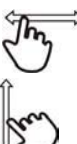

Déplacement du doigt sur l'écran tout en restant en contact avec l'écran

## • Touches audios

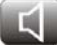

Mains libres / Haut-parleur

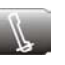

Touche Interphonie/Secret

Touche du poste pour augmenter le volume de la sonnerie, du combiné ou du haut-parleur

Touche du poste pour diminuer le volume de la sonnerie, du combiné ou du haut-parleur

### · Autres touches du poste

Clavier

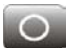

Informations utilisateur et gestion

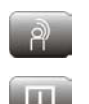

Evénements téléphoniques

Alarmes

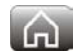

Page d'accueil

des renvois

 $\overline{4}$ 

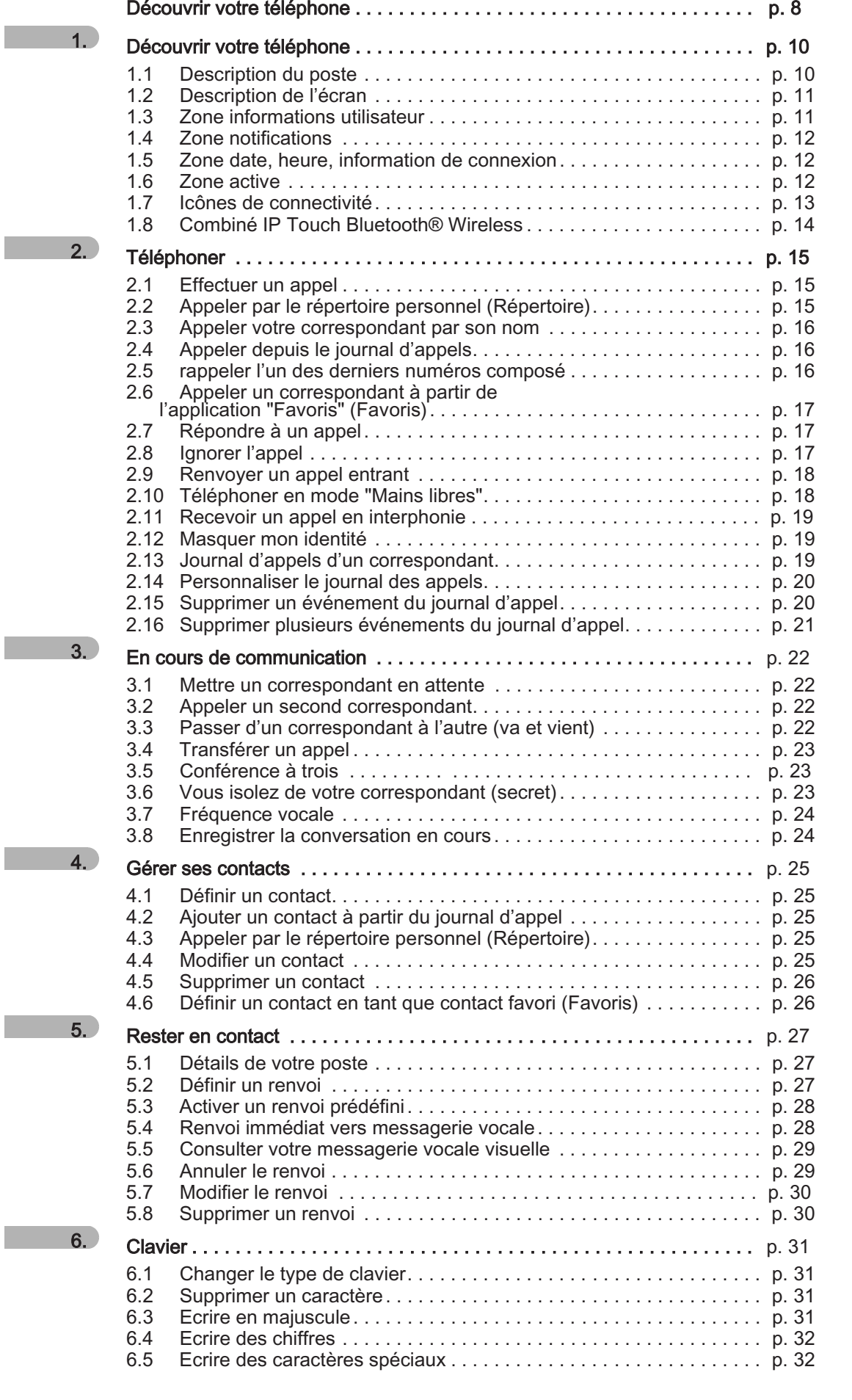

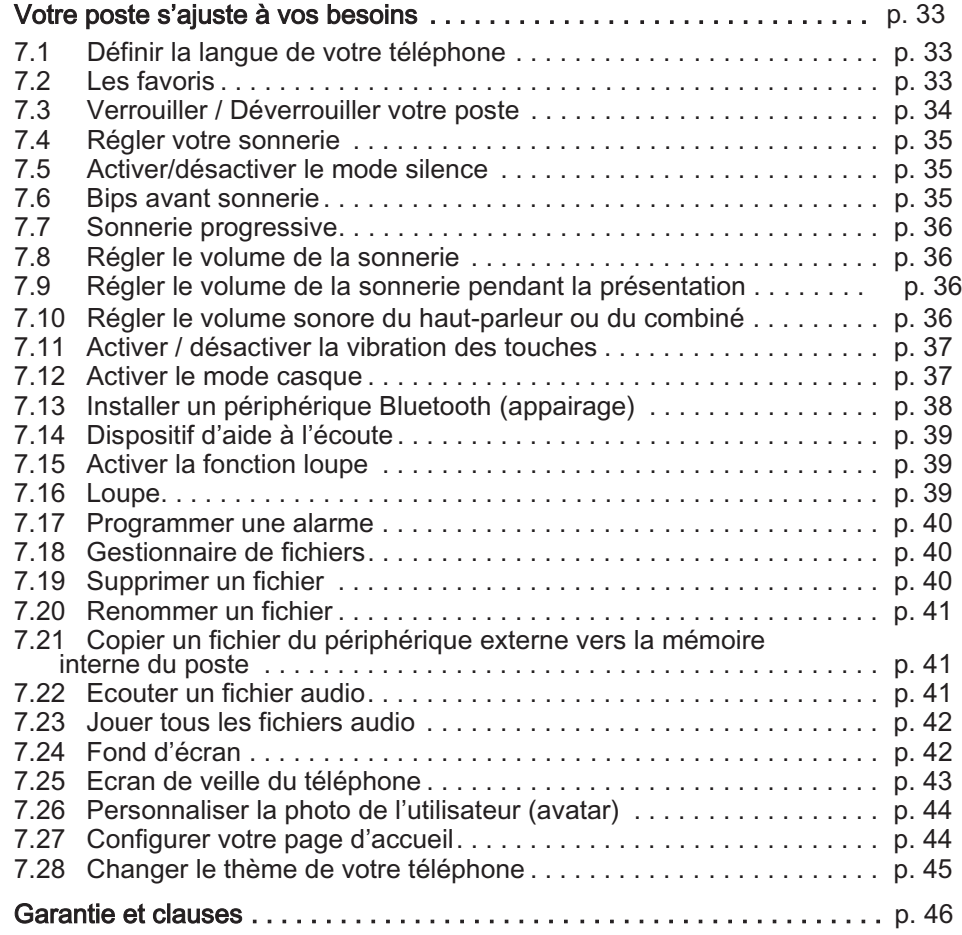

 $\overline{7}$ .

 $6\overline{6}$ 

 $\begin{array}{c} \n7 \end{array}$ 

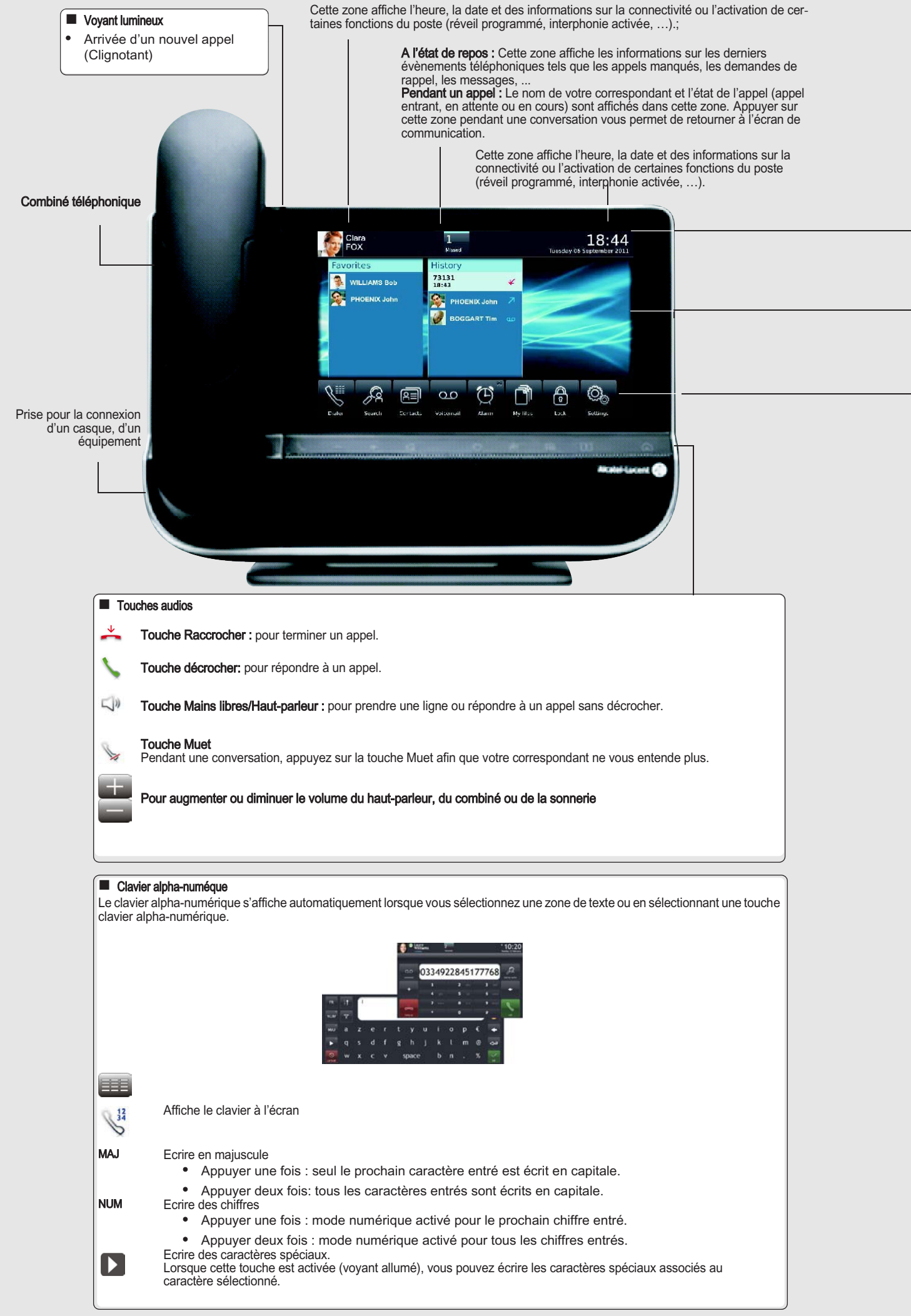

### cônes de connectivité

Casque branché

Mode silence activé

 $\bigoplus^{\infty}$ Alarme programmée

Poste verrouillé

 $\frac{1}{2}$ Périphérique Bluetooth connecté

#### $\blacksquare$ Navigation

變

La page d'accueil du poste peut être en mode standard ou en mode prévisualisation.<br>Faites glisser votre doigt vers le haut ou le bas pour faire défiler la page ou les menus verticalement, ou vers la droite ou la gauche pour faire défiler la page horizontalement.

 $\overline{\mathbb{Q}}$ 

![](_page_8_Picture_8.jpeg)

Page d'accueil en mode standard

Page d'accueil en mode prévisualisation

![](_page_8_Figure_11.jpeg)

Revenir à l'écran précédent.

五 Retour à la page d'accueil.

### Application

∖⇒

La page d'accueil en mode standard et la barre d'applications de la page d'accueil en mode prévisualisation vous permet d'accéder aux applications du téléphone.

![](_page_8_Figure_17.jpeg)

#### Touches de fonction

 $\bigcirc$ **BB** 

Renvoi La touche renvoi est bleue lorsqu'un renvoi est activé.

Alarmes<br>Cette touche s'allume (couleur bleue) lorsqu'une heure de réveil est programmée. Appuyer sur cette touche pour accéder à l'application d'appel. Cette touche clignote lorsqu'il y a des<br>événements d'appel non consultés (appels manqués, demande de rappel, nouveau message vocal, ...).

# Découvrir votre téléphone

#### <span id="page-9-1"></span><span id="page-9-0"></span>Description du poste  $1.1$

![](_page_9_Picture_2.jpeg)

![](_page_9_Picture_31.jpeg)

d'entreprise

1 connecteur casque 3,5 mm

#### <span id="page-10-0"></span> $1.2$ Description de l'écran

![](_page_10_Picture_1.jpeg)

Page d'accueil en mode prévisualisation

Page d'accueil en mode standard

## Zone informations utilisateur

Cette zone affiche des informations sur l'utilisateur du téléphone (nom de famille, prénom, numéro, avatar, présence téléphonique, programmation de renvoi, ...

## Zone notifications

### A l'état de repos

Cette zone affiche les informations sur les derniers évènements téléphoniques tels que les appels manqués, les demandes de rappel, les messages, ... Pendant un appel:

Le nom de votre correspondant et l'état de l'appel (appel entrant, en attente ou en cours) sont affichés dans cette zone. Appuyer sur cette zone pendant une conversation vous permet de retourner à l'écran de communication.

![](_page_10_Picture_10.jpeg)

1

2

### Zone date, heure, information de connexion

Cette zone affiche l'heure, la date et des informations sur la connectivité ou l'activation de certaines fonctions du poste (réveil programmé, interphonie activée, ...).

### Zone active

Cette zone est réservée aux applications en cours d'exécution et aux apercus des applications sélectionnées par l'utilisateur.

![](_page_10_Picture_15.jpeg)

4

Zone applications (Page d'accueil en mode prévisualisation)

Cette zone permet d'accéder à toutes les applications du poste et aux différentes fonctionnalités de l'application en cours d'utilisation.

![](_page_10_Picture_18.jpeg)

Zone applications (Page d'accueil en mode standard)

Vous pouvez accéder aux applications du téléphone depuis cette zone. Appuyer sur le bouton de l'application pour accéder à l'application. Une fois qu'une application est lancée, l'affichage est similaire à l'affichage en mode prévisualisation.

#### <span id="page-10-1"></span> $1.3$ Zone informations utilisateur

Info utilisateur

Informations sur l'utilisateur

Cette zone affiche des informations sur l'utilisateur du téléphone (nom de famille, prénom, numéro, avatar, présence téléphonique, programmation de renvoi, ... On y trouve 2 parties :

Renvois

![](_page_10_Picture_24.jpeg)

Accéder à la programmation et la configuration des renvois

Sélectionnez cette zone pour accéder aux paramètres de l'utilisateur et à l'état du téléphone

#### <span id="page-11-0"></span> $1.4$ Zone notifications

## A l'état de repos :

Cette zone affiche les informations sur les derniers évènements téléphoniques tels que les appels manqués, les demandes de rappel, les messages, ...

## Pendant un appel:

Le nom de votre correspondant et l'état de l'appel (appel entrant, en attente ou en cours) sont affichés dans cette zone. Appuyer sur cette zone pendant une conversation vous permet de retourner à l'écran de communication.

Etat de l'appel

![](_page_11_Picture_86.jpeg)

#### <span id="page-11-1"></span> $1.5$ Zone date, heure, information de connexion

Cette zone affiche l'heure, la date et des informations sur la connectivité ou l'activation de certaines fonctions du poste (réveil programmé, interphonie activée, ...).

#### <span id="page-11-2"></span> $1.6$ Zone active

Cette zone est réservée aux applications en cours d'exécution et aux aperçus des applications sélectionnées par l'utilisateur.

Lorsque vous lancez une application, elle s'affiche dans la zone active. Si aucune application n'est lancée, cette zone affiche les aperçus des applications que vous avez choisis d'afficher dans la page d'accueil. L'apercu d'une application vous permet de visualiser les informations de cette application et d'y accéder aisément. Vous pouvez parcourir les apercus de la page d'accueil en faisant défiler l'écran horizontalement.

■ Ajouter ou supprimer l'aperçu d'une application de la page d'accueil

![](_page_11_Picture_13.jpeg)

Sélectionner l'application **Paramètres** 

**Application** 

Séletionner l'application que vous souhaitez ajouter ou supprimer de la page d'accueil

Activer ou désactiver le mode prévisualisation

Retour à la page d'accueil

#### <span id="page-12-0"></span>Icônes de connectivité  $1.7$

![](_page_12_Picture_21.jpeg)

Lorsque la connection est correctement établie, l'icône n'est pas affichée sur<br>l'écran du téléphone.

#### <span id="page-13-0"></span> $1.8$ Combiné IP Touch Bluetooth<sup>®</sup> Wireless

#### Voyant lumineux<br>Eteint : fonctionnement **Touches Décrocher/** Raccrocher et Volume/Secret Décrocher/Raccrocher : normal. Vert clignotant : en appuyer sur cette touche pour communication. Volume/Secret: Vert fixe : combiné en charge. • appuis courts successifs Orange clignotant : pour modifier le niveau charge de batterie faible  $10<sup>2</sup>$ ou combiné hors zone de sonore du combiné (3 couverture. niveaux), Orange fixe : • appui long pour activer fonctionnement ou désactiver le mode défectueux. secret. ō **Emplacement des batteries**

![](_page_13_Picture_2.jpeg)

### · Installer ou remplacer la batterie du combiné Bluetooth®

![](_page_13_Figure_4.jpeg)

· Installer ou remplacer la batterie du combiné Bluetooth®

![](_page_13_Picture_82.jpeg)

:) La batterie se recharge lorsque le combiné Bluetooth® est posé sur sa base.

# Téléphoner

<span id="page-14-1"></span><span id="page-14-0"></span>![](_page_14_Figure_1.jpeg)

Pour émettre un appel vers l'extérieur, composez le code d'accès à l'extérieure<br>avant de composer le numéro de votre correspondant (0 est le code d'accés<br>par défaut à une ligne extérieure)

# • Terminer l'appel

![](_page_14_Figure_5.jpeg)

#### <span id="page-14-2"></span> $2.2$ Appeler par le répertoire personnel (Répertoire)

![](_page_14_Figure_7.jpeg)

Sélectionner l'application Répertoire

# Sélectionner le correspondant à appeler

Les informations concernant votre contact s'affichent à l'écran

Appuyer sur l'icône d'appel pour appeler votre contact

Si plusieurs numéros sont enregistrés pour un même correspondant, (三) sélectionnez le numéro souhaité

#### <span id="page-15-0"></span> $2.3$ Appeler votre correspondant par son nom

![](_page_15_Picture_1.jpeg)

### Chercher

Entrer les premières lettres du nom de votre correspondant

8=1

Ok Les noms et prénoms des correspondants répondant à vos critères de recherche s'affichent

Appeler votre contact en le choisissant dans la liste

Si vous le souhaitez, vous pouvez également afficher la fiche complète de votre contact.

#### <span id="page-15-1"></span> $2.4$ Appeler depuis le journal d'appels

Tous les appels entrants, sortants ou manqués figurent dans le journal d'appels. Vous pouvez rappeler un numéro depuis le journal d'appels de votre téléphone.

![](_page_15_Picture_10.jpeg)

Sélectionner l'application

![](_page_15_Picture_12.jpeg)

Journal

Sélectionner le correspondant à appeler

## Appeler

![](_page_15_Picture_16.jpeg)

Si plusieurs numéros sont enregistrés pour un même correspondant, sélectionnez le numéro souhaité.

![](_page_15_Picture_18.jpeg)

Vous pouvez également accéder à la fonction en sélectionnant l'aperçu de<br>l'application Journal

#### <span id="page-15-2"></span>2.5 Rappeler l'un des derniers numéros composé

 $\mathcal{L}$ Sélectionner l'application Journal A partir du journal des appels, sélectioner un des derniers appels que vous avez composés Appel émis décroché Appel émis non décroché Appeler

Vous pouvez également accéder à la fonction en sélectionnant l'aperçu de l'application Journal

#### <span id="page-16-0"></span>Appeler un correspondant à partir de l'application "Favoris" (Favoris) 2.6

Favoris : Cette application contient les contacts favoris que vous avez sélectionnés à partir de votre répertoire personnel.

![](_page_16_Figure_2.jpeg)

![](_page_16_Picture_3.jpeg)

Si plusieurs numéros sont enregistrés pour un même correspondant, sélectionnez le numéro souhaité.

![](_page_16_Figure_5.jpeg)

Vous pouvez également accéder à la fonction en sélectionnant l'aperçu de l'application Favoris

) Se référer au chapitre : "Définir un contact en tant que contact favori "

#### <span id="page-16-1"></span> $2.7$ Répondre à un appel

![](_page_16_Picture_80.jpeg)

• Terminer l'appel

![](_page_16_Figure_11.jpeg)

Raccrocher le combiné OU Raccrocher OU

Touche décrocher du combiné Bluetooth

#### <span id="page-16-2"></span>2.8 Ignorer l'appel

Un correspondant cherche à vous joindre :

Ignorer

Votre poste ne sonne plus mais votre correspondant entend toujours la tonalité

![](_page_16_Picture_19.jpeg)

WX

Vous pouvez toujours répondre à un appel après l'avoir ignoré

#### <span id="page-17-0"></span> $2.9$ Renvoyer un appel entrant

Un correspondant cherche à vous joindre : votre poste sonne.

Renvoyer vers la messagerie vocale

![](_page_17_Picture_36.jpeg)

# 2.10 Téléphoner en mode "Mains libres"

![](_page_17_Picture_37.jpeg)

![](_page_17_Picture_6.jpeg)

<span id="page-17-1"></span>٢

Appuyer à nouveau sur la touche "Mains libres"<br>Vous pouvez raccrocher le combiné

# <span id="page-18-0"></span>2.11 Recevoir un appel en interphonie

Vous pouvez répondre sans avoir à décrocher. Lorsqu'un correspondant appelle, vous êtes alors directement connecté en mode mains libres. L'afficheur indique l'identité de l'appelant.

## · Pour répondre en interphonie :

![](_page_18_Figure_3.jpeg)

# <span id="page-18-1"></span>2.12 Masquer mon identité

Il est possible de masquer votre identité avant d'envoyer votre appel.

![](_page_18_Picture_6.jpeg)

Sélectionner l'application **Paramètres** 

Application

Téléphonie

Masquer identité Oui / Non

Retour à la page d'accueil

# <span id="page-18-2"></span>2.13 Journal d'appels d'un correspondant

Vous pouvez afficher le détail des appels de votre correspondant (appels recus, manqués, demandes de rappel, ...).

![](_page_18_Picture_14.jpeg)

Sélectionner l'application Journal

![](_page_18_Picture_16.jpeg)

Sélectionner un correspondant depuis le journal d'appels

# Journal

Liste des appels de votre correspondant (appels emis, reçus, manqués, ...) La led associée à la touche s'allume : la fonction est activée

![](_page_18_Picture_20.jpeg)

Vous pouvez également accéder à la fonction en sélectionnant l'aperçu de l'application Journal

# <span id="page-19-0"></span>2.14 Personnaliser le journal des appels

Depuis le journal d'appels, vous pouvez filtrer les appels affichés selon leur type : appels manqués, demandes de rappels, appels reçus, ...

Sélectionner l'application  $\rho$ Journal **Filtrer** Sélectionner les types d'appels que vous voulez afficher : • Tout : tous les appels • Appel manqué : les appels entrants non répondus  $\times$ • Message vocal : les messages vocaux 0.0 • Rappel : les demandes de rappel  $\bigcirc$  $\Leftrightarrow$ Retour La personnalisation du journal des appels est activée

Le filtre reste actif après être sorti de l'application.

Vous pouvez également accéder à la fonction en sélectionnant l'aperçu de<br>l'application Journal

## • Afficher tous les appels

![](_page_19_Figure_7.jpeg)

**Filtrer Tout** Retour

#### <span id="page-19-1"></span> $2.15$ Supprimer un événement du journal d'appel

Sélectionner l'application

![](_page_19_Figure_10.jpeg)

Appuyer sur l'événement téléphonique souhaité

Supprimer

Journal

![](_page_19_Picture_13.jpeg)

) Vous pouvez également accéder à la fonction en sélectionnant l'aperçu de<br>l'application Journal

# <span id="page-20-0"></span>2.16 Supprimer plusieurs événements du journal d'appel

Sélectionner l'application<br>Journal

Ш

 $\Theta$ 

## **Tout effacer**

Sélectionner le type d'événements à supprimer<br>• Tout : tous les appels

- Appel manqué : les appels entrants non répondus  $\times$
- Message vocal : les messages vocaux 0.0
- Rappel : les demandes de rappel 5

Confirmer la suppression des événements du journal d'appel : Supprimer

![](_page_20_Picture_9.jpeg)

![](_page_20_Figure_10.jpeg)

Si un filtre est activé, vous supprimez uniquement le type d'événements définis<br>par le filtre

![](_page_20_Picture_12.jpeg)

) <sup>V</sup>ous pouvez également accéder à la fonction en sélectionnant l'aperçu de<br>, l'application Journal

# En cours de communication

#### <span id="page-21-1"></span><span id="page-21-0"></span> $3.1$ Mettre un correspondant en attente

### Vous êtes en communication

![](_page_21_Picture_4.jpeg)

En attente

Votre correspondant est mis en attente Votre correspondant entend une musique d'attente jusqu'à ce que vous repreniez l'appel

## · Reprendre le correspondant en attente

![](_page_21_Picture_8.jpeg)

Sélectionner le correspondant en attente à partir du journal d'appels ou depuis la zone de notification OU

Reprendre

Vous êtes à nouveau en conversation avec votre correspondant

#### <span id="page-21-2"></span> $3.2$ Appeler un second correspondant

 $\frac{1}{2}$  Vous âtes en communication

![](_page_21_Picture_88.jpeg)

![](_page_21_Picture_15.jpeg)

## Appeler

Le premier correspondant est mis en attente

#### <span id="page-21-3"></span> $3.3$ Passer d'un correspondant à l'autre (va et vient)

Vous êtes en communication avec un premier correspondant Un deuxième correspondant est en attente Passer d'un correspondant à un autre en sélectionnant le correspondant en attente dans le journal d'appels

 $\sqrt{2}$ 

Vous êtes en communication avec le deuxième correspondant : votre premier correspondant est mis automatiquement en attente

#### <span id="page-22-0"></span> $3.4$ Transférer un appel

En communication, pour transférer votre correspondant sur un autre

■ Vous êtes en communication avec un premier correspondant

![](_page_22_Picture_95.jpeg)

878

Appeler le destinataire du transfert

**Transférer** 

Les deux correspondants sont mis en relation

Vous êtes en communication avec un premier correspondant Vous souhaitez mettre en relation le premier correspondant avec le second.

![](_page_22_Picture_8.jpeg)

## Transférer

Les deux correspondants sont mis en relation

#### <span id="page-22-1"></span> $3.5$ Conférence à trois

Vous êtes en communication avec un premier correspondant

![](_page_22_Picture_13.jpeg)

Conférence

Vous êtes en conférence

Pendant la conférence, vous pouvez :

![](_page_22_Picture_17.jpeg)

Stop conf Raccrocher avec tous les correspondants

#### <span id="page-22-2"></span>3.6 Vous isolez de votre correspondant (secret)

En communication, vous souhaitez que votre correspondant ne vous entende plus.

![](_page_22_Picture_21.jpeg)

Appuvez sur la touche "Muet" de votre poste Le mode "Secret" est activé (la touche est bleue) Votre correspondant ne vous entend plus

Appuyer à nouveau sur la touche pour revenir en mode normal OU

![](_page_22_Picture_24.jpeg)

Appuyez longuement sur la touche "Muet" du combiné sans fil IP Touch Appuyer à nouveau sur la touche pour revenir en mode normal

# <span id="page-23-0"></span>3.7 Fréquence vocale

En cours de communication, vous devez parfois émettre des codes en fréquences vocales, par exemple dans le cadre d'un serveur vocal, d'un standard automatique ou d'un répondeur consulté à distance.

![](_page_23_Picture_77.jpeg)

 $\text{min}$  6.6.6.

ocale

ser les codes souhaités

## <span id="page-23-1"></span>3.8 Enregistrer la conversation en cours

En cours de communication avec une ou plusieurs personnes, vous pouvez enregistrer la conversation.

![](_page_23_Picture_78.jpeg)

24

# Gérer ses contacts

#### <span id="page-24-1"></span><span id="page-24-0"></span> $4.1$ Définir un contact

![](_page_24_Figure_2.jpeg)

Sélectionner l'application Répertoire

# Nouveau contact

Renseigner la fiche du contact. Vous devez entrer au moins un nom.

## Enr. contact

Pour un numéro externe, composez le numéro sans composer le code d'accès<br>à une ligne extérieure. Préférez le format canonique; par exemple +33<br>390670000.

#### <span id="page-24-2"></span> $4.2$ Ajouter un contact à partir du journal d'appel

![](_page_24_Picture_91.jpeg)

#### <span id="page-24-3"></span>4.3 Appeler par le répertoire personnel (Répertoire)

![](_page_24_Picture_92.jpeg)

Sélectionner l'application Répertoire

# Sélectionner le correspondant à appeler

Les informations concernant votre contact s'affichent à l'écran

Appuyer sur l'icône d'appel pour appeler votre contact

Si plusieurs numéros sont enregistrés pour un même correspondant, Si plusieurs numeros sont cansas

#### <span id="page-24-4"></span> $4.4$ Modifier un contact

![](_page_24_Picture_93.jpeg)

ectionner l'application ertoire ectionner le contact à modifier difier iseigner la fiche du contact contact

Vous pouvez modifier un contact en cours de communication

#### <span id="page-25-0"></span> $4.5$ Supprimer un contact

![](_page_25_Figure_1.jpeg)

Sélectionner l'application Répertoire Sélectionner le contact à supprimer Supprimer

Supprimer contact?

Oui

#### <span id="page-25-1"></span>4.6 Définir un contact en tant que contact favori (Favoris)

Les contacts les plus fréquemment appelées peuvent être définis comme des contacts favoris. Les contacts favoris sont affichés dans l'application Favoris.

![](_page_25_Picture_9.jpeg)

Sélectionner l'application Répertoire

Sélectionner le contact à ajouter dans les contacts favoris

**Favoris** Le contact est ajouté aux favoris La voyant lumineux associée à la touche s'allume

![](_page_25_Picture_13.jpeg)

(==) Le voyant vert allumé indique que le contact est dans les favoris

Pour enlever un contact des favoris

![](_page_25_Picture_16.jpeg)

# **Favoris**

Le voyant lumineux associé à la fonction s'éteint

# Rester en contact

#### <span id="page-26-1"></span><span id="page-26-0"></span> $5.1$ Détails de votre poste

OU

Vous souhaitez connaître toutes les informations du poste comme le numéro pour vous joindre ou l'état de renvoi du poste....

Appuyer sur votre espace personnel en haut à gauche de l'écran du poste

![](_page_26_Picture_4.jpeg)

Appuyer sur la touche renvoi du poste

Info utilisateur

#### <span id="page-26-2"></span> $5.2$ Définir un renvoi

Votre poste vous permet de définir plusieurs types de renvoi.

Renvoi immédiat vers ...

Tous vos appels sont renvoyés immédiatement vers un autre poste ou la messagerie vocale

• Renvoi sur occupation Tous vos appels sont renvoyés vers un autre poste ou la messagerie vocale lorsque vous êtes déjà en ligne

![](_page_26_Picture_14.jpeg)

Appuyer sur la touche renvoi du poste

OU

Appuver sur votre espace personnel en haut à gauche de l'écran du poste

# **Renvois**

## Ajout renvoi

Selectionner le type de renvoi à programmer

- Renvoi immédiat vers ...
- $\bullet$ Renvoi si occupé
- **Suivant**
- Renvoyer vos appels vers un autre poste

![](_page_26_Picture_25.jpeg)

 $\Rightarrow$ 

# Autre

Entrer le numéro destinataire du renvoi

Valider Le renvoi est ajouté à la liste de renvois prédéfinis Vous pouvez l'activer immédiatement ou ultérieurement

### Renvoyer vos appels vers la messagrie vocale

 $\rightarrow \infty$ 

### Message vocal

E

Sauver Enregistrer le renvoi Le renvoi est ajouté à la liste de renvois prédéfinis Vous pouvez l'activer immédiatement ou ultérieurement

#### <span id="page-27-0"></span>5.3 Activer un renvoi prédéfini

Votre poste vous permet d'activer des renvois prédéfinis ou les renvois que vous avez préalablement créés.

![](_page_27_Picture_72.jpeg)

La touche renvoi est éteinte lorsqu'aucun renvoi n'est actif.

#### <span id="page-27-1"></span> $5.4$ Renvoi immédiat vers messagerie vocale

Vous devez définir un renvoi avant de pouvoir l'activer

![](_page_27_Picture_73.jpeg)

Appuyer sur la touche renvoi du poste

### Message vocal

Le renvoi est activé (la touche est bleue) La fonction activée est indiquée dans votre espace personnel en haut à gauche de l'écran

![](_page_27_Picture_15.jpeg)

![](_page_27_Picture_16.jpeg)

Lorsque vous créez un renvoi, il sera conservé dans la liste de renvois pour pouvoir le réutiliser.

#### <span id="page-28-0"></span>Consulter votre messagerie vocale visuelle  $5.5$

La messagerie vocale visuelle permet d'afficher et de gérer l'ensemble des messages vocaux déposés par vos correspondants

![](_page_28_Picture_42.jpeg)

# <span id="page-28-1"></span>5.6 Annuler le renvoi

Un renvoi est actif (touche renvoi allumée).

![](_page_28_Picture_5.jpeg)

Appuyer sur la touche renvoi du poste **OU** 

Appuyer sur votre espace personnel en haut à gauche de l'écran du poste

## **Renvois**

Aucun(e)

Retour à la page d'accueil

#### <span id="page-29-0"></span> $5.7$ Modifier le renvoi

Vous pouvez modifier les renvois que vous avez créés.

![](_page_29_Picture_2.jpeg)

Appuyer sur la touche renvoi du poste

OU

Appuyer sur votre espace personnel en haut à gauche de l'écran du poste

Renvois

### Modif renvoi

Selectionner le renvoi à modifier

Selectionner le type de renvoi à programmer<br>• Renvoi immédiat vers ...

- 
- Renvoi si occupé
- **Suivant**

### Renvoyer vos appels vers un autre poste

![](_page_29_Picture_14.jpeg)

 $\Rightarrow$ 

# Autre

Entrer le numéro destinataire du renvoi Valider Le renvoi est ajouté à la liste de renvois prédéfinis<br>Vous pouvez l'activer immédiatement ou ultérieurement

Renvoyer vos appels vers la messagrie vocale

٣

### Message vocal

**Sauver** Enregistrer le renvoi Le renvoi est ajouté à la liste de renvois prédéfinis Vous pouvez l'activer immédiatement ou ultérieurement

#### <span id="page-29-1"></span>5.8 Supprimer un renvoi

OU

Vous pouvez supprimer les renvois que vous avez créés.

![](_page_29_Picture_23.jpeg)

Appuyer sur la touche renvoi du poste

![](_page_29_Picture_25.jpeg)

Appuyer sur votre espace personnel en haut à gauche de l'écran du poste

## Suppr renvoi

Sélectionner le renvoi à supprimer

![](_page_29_Picture_29.jpeg)

Ш

Oui Confirmer la suppression

 $\rightarrow \infty$ 

# Clavier

#### <span id="page-30-1"></span><span id="page-30-0"></span> $6.1$ Changer le type de clavier

Pendant l'édition d'un texte, vous pouvez changer le type de clavier correspondant à la langue utilisée : AZERTY, QWERTY, QWERTZ

![](_page_30_Picture_4.jpeg)

Le clavier est affiché à l'écran Appuyez sur la touche symbolisant le type de clavier Sélectionner le type de clavier (AZERTY, QWERTY, QWERTZ,...) OK Valider votre choix

#### <span id="page-30-2"></span> $6.2$ Supprimer un caractère

Lorsque vous éditez un texte vous pouvez effectuer une correction.

![](_page_30_Picture_8.jpeg)

Positionner le curseur après le texte à supprimer en touchant l'écran

Appuyer sur la touche suppression de votre clavier

V Lorsque vous éditez un texte, vous pouvez supprimer plusieurs caractères en une seule fois

![](_page_30_Picture_105.jpeg)

Positionner le curseur devant le premier caractère à supprimer et déplacer le doigt jusqu'au dernier caractère à supprimer tout en restant en contact avec l'écran

Appuyer sur la touche suppression de votre clavier

#### <span id="page-30-3"></span>6.3 Ecrire en majuscule

Par défaut, vous tapez des caractères en minuscule.

![](_page_30_Picture_106.jpeg)

### **MAJ**

Appuyer une fois sur cette touche

Le prochain caractère sera affiché en majuscule, puis vous repasserez automatiquement en mode minuscule

![](_page_30_Picture_21.jpeg)

Appuyer deux fois sur cette touche. La voyant lumineux associée à la touche s'allume.

Le mode majuscule est utilisé pour tous les caractères tapés

![](_page_30_Picture_24.jpeg)

**MAJ** Pour revenir au mode minuscule, appuyer à nouveau sur cette touche Le voyant lumineux associé à la touche s'éteint

![](_page_30_Picture_26.jpeg)

Le voyant vert au niveau de la touche est allumé. Le mode majuscule est verrouillé.

#### <span id="page-31-0"></span> $6.4$ Ecrire des chiffres

![](_page_31_Picture_1.jpeg)

**NUM** Appuyer une fois sur cette touche

Taper un chiffre, puis vous repassez automatiquement en mode alphabétique

**NUM** 

Appuyer deux fois sur cette touche. La voyant lumineux associée à la touche s'allume.

Taper plusieurs chiffres

**NUM** Pour revenir au mode alphabétique, appuyer à nouveau sur cette touche Le voyant lumineux associé à la touche s'éteint

) Le voyant vert au niveau de la touche est allumé. Le clavier numérique est<br>Verrouillé.

#### <span id="page-31-1"></span>6.5 Ecrire des caractères spéciaux

![](_page_31_Figure_11.jpeg)

Appuyer une fois sur cette touche La voyant lumineux associée à la touche s'allume Sélectionner un caractère Les caractères spéciaux associés au caractère sélectionné s'affichent

Sélectionner le caractère souhaité

Pour revenir au clavier standard, appuyer à nouveau sur cette touche Le voyant lumineux associé à la touche s'éteint

# Votre poste s'ajuste à vos besoins

#### <span id="page-32-1"></span><span id="page-32-0"></span> $7.1$ Définir la langue de votre téléphone

![](_page_32_Picture_3.jpeg)

Sélectionner l'application Paramètres

Appareil

**Configuration terminal** 

Langue

Sélectionnez la langue de votre choix

Ok

Retour à la page d'accueil

#### <span id="page-32-2"></span> $7.2$ Les favoris

Favoris : Cette application contient les contacts favoris que vous avez sélectionnés à partir de votre répertoire personnel (Répertoire).

Les contacts les plus fréquemment appelées peuvent être définis comme des contacts favoris.

![](_page_32_Figure_14.jpeg)

≡

Sélectionner l'application Répertoire

Sélectionner le contact à ajouter dans les contacts favoris

Favoris Le contact est ajouté aux favoris La voyant lumineux associée à la touche s'allume

 $\lambda$  Le voyant vert allumé indique que le contact est dans les favoris

Vous pouvez ainsi appeler directement vos correspondants sans passer par le répertoire personnel.

![](_page_32_Figure_20.jpeg)

Depuis la page d'accueil : Favoris Sélectionnner le correspondant

![](_page_32_Figure_22.jpeg)

Sélectionner l'application **Favoris** 

Sélectionnner le correspondant

Pour enlever un contact des favoris

OU

![](_page_32_Picture_26.jpeg)

**Favoris** Le voyant lumineux associé à la fonction s'éteint

#### <span id="page-33-0"></span> $7.3$ Verrouiller / Déverrouiller votre poste

Lorsque le poste est verrouillé, vous pouvez uniquement appeler des numéros spéciaux comme les urgences, la sécurité ou le standard (3 au maximum configurés par l'administrateur).

## • Verrouiller votre poste

![](_page_33_Picture_67.jpeg)

Une fenêtre apparaît à l'écran et vous invite à répondre ou ignorer l'appel. En communication vous pouvez uniquement mettre fin à l'appel en cours.

## Depuis la page d'accueil

![](_page_33_Picture_6.jpeg)

Verrouiller Confirmer:

Verrouiller

Poste verrouillé

Pour verrouiller votre poste depuis la page d'accueil, vous devez paramétrer la fonction :

![](_page_33_Figure_11.jpeg)

Sélectionner l'application **Paramètres** 

**Application** 

Verrouiller

Activer ou désactiver la fonction

## · déverrouiller votre poste

![](_page_33_Figure_17.jpeg)

Entrer votre mot de passe pour déverrouiller le poste Le mot de passe par défaut est 1515

#### <span id="page-34-0"></span> $7.4$ Régler votre sonnerie

![](_page_34_Picture_1.jpeg)

Sélectionner l'application Paramètres

Appareil

## **Audio**

Votre poste contient plusieurs mélodies que vous pouvez assigner à différents types d'appel Sonnerie appel interne Sonnerie appel externe<br>Sonnerie spéciale<br>Sonnerie évènements

Choisir la sonnerie

Valider votre choix Ok

#### <span id="page-34-1"></span>7.5 Activer/désactiver le mode silence

![](_page_34_Picture_10.jpeg)

Sélectionner l'application **Paramètres** 

Appareil

Audio

Sonnerie silencieuse Activer ou désactiver la fonction

#### <span id="page-34-2"></span> $7.6$ **Bips avant sonnerie**

Vous pouvez choisir de faire précéder la sonnerie de 1, 2 ou 3 bips

Sélectionner l'application Paramètres

Appareil

Audio

**Bip avant sonnerie** 

![](_page_34_Picture_21.jpeg)

LOND

Bip avant sonnerie

- un bip : Un bip avant sonnerie  $\ddot{\phantom{a}}$
- $\bullet$ deux bips : Deux bips avant sonnerie
- trois bips : Trois bips avant sonnerie  $\bullet$
- aucun bip : Sonnerie sans bip  $\bullet$

Ok Valider votre choix

![](_page_34_Picture_28.jpeg)

35

#### <span id="page-35-0"></span> $7.7$ Sonnerie progressive

![](_page_35_Picture_63.jpeg)

#### <span id="page-35-1"></span> $7.8$ Régler le volume de la sonnerie

![](_page_35_Picture_3.jpeg)

Sélectionner l'application<br>Paramètres

Appareil

**Audio** 

Volume sonnerie

Régler le volume de la sonnerie (0 à 9)

#### <span id="page-35-2"></span>7.9 Régler le volume de la sonnerie pendant la présentation

![](_page_35_Picture_10.jpeg)

Le téléphone sonne à la réception d'un appel Diminuer le volume

Augmenter le volume

# <span id="page-35-3"></span>7.10 Régler le volume sonore du haut-parleur ou du combiné

![](_page_35_Picture_14.jpeg)

En communication, pour régler le niveau sonore du haut-parleur Diminuer le volume

Augmenter le volume

# <span id="page-36-0"></span>7.11 Activer / désactiver la vibration des touches

Lorsque vous appuyez sur une touche de votre téléphone, une vibration confirme que l'appui sur cette touche est bien pris en compte par le système.

Pour activer ou désactiver la vibration des touches :

![](_page_36_Picture_3.jpeg)

Sélectionner l'application **Paramètres** 

Appareil

### **Configuration terminal**

**Retour haptique** Activer ou désactiver la fonction

# <span id="page-36-1"></span>7.12 Activer le mode casque

Sur le côté du téléphone, des prises vous permettent de brancher casques et microphones externe. Contactez votre revendeur pour avoir des informations sur les différents modèles de casques. Par défaut, la prise jack de votre téléphone peut être utilisée pour connecter un casque, un kit mains libres ou un haut parleur.

![](_page_36_Picture_70.jpeg)

Après avoir sélectionné le type d'accessoire, vous devez spécifier l'accessoire Jack:

![](_page_36_Picture_12.jpeg)

## Accessoire Jack

- $\bullet$ casque
- mains libres  $\bullet$
- haut-parleur  $\bullet$

Ok

# <span id="page-37-0"></span>7.13 Installer un périphérique Bluetooth (appairage)

Vous pouvez utiliser des périphériques Bluetooth avec votre téléphone comme un combiné ou un casque Bluetooth. Avant de pouvoir utiliser votre périphérique Bluetooth, celui-ci doit être appairé au poste.

![](_page_37_Picture_74.jpeg)

Périphérique Bluetooth connecté

Après avoir appairé l'accessoire Bluetooth, vous devez définir le type d'accessoire dans les paramètres audio.

![](_page_37_Picture_5.jpeg)

Sélectionner l'application **Paramètres** 

Appareil

**Audio** 

Type d'accessoire

**Bluetooth** 

Ok

Après avoir sélectionné le type d'accessoire, vous devez spécifier l'accessoire Jack:

![](_page_37_Picture_13.jpeg)

## Accessoire Jack

- casque  $\bullet$
- $\bullet$ mains libres
- haut-parleur  $\bullet$
- Ok

# <span id="page-38-0"></span>7.14 Dispositif d'aide à l'écoute

Si vous utilisez votre téléphone avec un appareil auditif, vous devez installer et activer le dispositif d'aide à l'écoute (HAC) pour éviter de subir toute gêne auditive.

Installer le dispositif d'aide à l'écoute conformément à la notice d'utilisation livré avec le kit

Sélectionner l'application **Paramètres** 

Appareil

**Audio** 

Aide audio Activer la fonction : OUI Le dispositif d'aide à l'écoute est activé

# <span id="page-38-1"></span>7.15 Activer la fonction loupe

Vous devez être identifié comme administrateur pour modifier cette fonction

![](_page_38_Picture_10.jpeg)

Sélectionner l'application **Paramètres** 

Appareil

**Configuration terminal** 

Admin

![](_page_38_Picture_15.jpeg)

Entrer le mot de passe administrateur

**Activer loupe** Activer ou désactiver la fonction

Retour à la page d'accueil

# <span id="page-38-2"></span>7.16 Loupe

La fonction loupe vous permet d'agrandir la zone active de l'écran.

![](_page_38_Picture_21.jpeg)

## Loupe

La loupe devient verte quand elle est active La zone active de l'écran est grossie. Vous pouvez déplacer cette zone à l'endroit de l'écran que vous souhaitez zoomer

Appuyer à nouveau sur la touche pour revenir à l'affichage normal; : Loupe

) La barre d'application ne peut pas être zoomée.

![](_page_38_Picture_26.jpeg)

# <span id="page-39-0"></span>7.17 Programmer une alarme

![](_page_39_Figure_1.jpeg)

 $\overline{\omega}$ 

### Alarme

Heure: Entrez l'heure de l'alarme Sonnerie alarme:

Sélectionner la mélodie de votre choix

Volume: Aiustez le volume de l'alarme

**État alarme:** Activer la fonction

La led associée à la touche s'allume : la fonction est activée

L'icône s'affiche (zone information de connexion)

Lorsque la sonnerie d'alarme retentit, vous pouvez arrêter la sonnerie (三) d'alarme ou demander une répétition de l'alarme.

# <span id="page-39-1"></span>7.18 Gestionnaire de fichiers

Cette application vous permet de gérer les fichiers audio, les images, les web radios et autres médias.

![](_page_39_Picture_12.jpeg)

Sélectionner l'application **Mes fichiers** 

Sélectionner le type de fichier souhaité :

• Audio • Image

Tous les fichiers de même type, disponibles sur le poste ou sur un périphérique de stockage connecté au port USB, s'affichent. Vous pouvez ainsi gérer les fichiers multimédia de votre poste.

Si le périphérique de stockage USB contient un grand nombre de fichiers, le  $\equiv$ temps d'affichage peut prendre quelques minutes

#### <span id="page-39-2"></span>7.19 Supprimer un fichier

![](_page_39_Figure_19.jpeg)

Sélectionner l'application **Mes fichiers** Sélectionner le type de fichier souhaité :

- Audio
- Image

Entrer dans le mode suppression Supprimer

Sélectionner le fichier à supprimer

Confirmer la suppression

Oui Non

Sortir du mode suppression

Vous ne pouvez pas supprimer un fichier stocké sur un périphérique externe.

# <span id="page-40-0"></span>7.20 Renommer un fichier

![](_page_40_Picture_1.jpeg)

Sélectionner l'application **Mes fichiers** Sélectionner le type de fichier souhaité :

• Audio • Image

Sélectionner le fichier à renommer

# Renommer

Entrer le nouveau nom du fichier

 $\circlearrowright$ 

OK Valider

OU

Abandonner l'opération Annuler

(三) Vous ne pouvez pas renommer un fichier stocké sur un périphérique externe.

# <span id="page-40-1"></span>7.21 Copier un fichier du périphérique externe vers la mémoire interne du poste

![](_page_40_Figure_13.jpeg)

Sélectionner l'application **Mes fichiers** Sélectionner le type de fichier souhaité : • Audio • Image **Filtres** Sélectionner le périphérique de stockage Sélectionner le fichier à copier

Copier

# <span id="page-40-2"></span>7.22 Ecouter un fichier audio

![](_page_40_Figure_17.jpeg)

Sélectionner l'application **Mes fichiers** 

# **Audio**

**Filtres** Affiche les fichiers suivant le périphérique de stockage sélectionné (Mémoire interne du poste ou périphérique externe de stockage)

Sélectionner le fichier audio

Son écoute est automatiquement lancée

Pause Pause

Pour reprendre l'écoute : Lecture

Pour stopper l'écoute : Arrêter

![](_page_40_Picture_26.jpeg)

Lors de la sortie d'usine de votre poste, les fichiers audio chargés sur le poste<br>My IC Phone sont la propriété d'Alcatel-Lucent, et peuvent être utilisés en tant<br>que tel. Lorsqu'un installateur ou un utilisateur télécharg

# <span id="page-41-0"></span>7.23 Jouer tous les fichiers audio

![](_page_41_Picture_59.jpeg)

Lors de la sortie d'usine de votre poste, les fichiers audio chargés sur le poste<br>My IC Phone sont la propriété d'Alcatel-Lucent, et peuvent être utilisés en tant<br>Que tel. Lorsqu'un installateur ou un utilisateur télécharg

# <span id="page-41-1"></span>7.24 Fond d'écran

Vous pouvez changer l'image de fond de votre poste. L'image doit être enregistrée dans le poste ou sur un périphérique de stockage USB (clef USB par exemple).

Si l'image est sur le périphérique de stockage USB, vous devez le connecter au téléphone :

![](_page_41_Picture_6.jpeg)

Insérer votre clef USB à l'arrière du poste

L'icône s'affiche (zone information de connexion);

Changer le fond d'écran :

![](_page_41_Picture_10.jpeg)

Sélectionner l'application **Mes fichiers** 

# Image

La liste des images contenues sur la clef USB s'affiche

**Filtres** Affiche les fichiers suivant le périphérique de stockage sélectionné

Sélectionner l'image

## Fond d'écran

L'image sélectionnée s'installe en fond d'écran

# <span id="page-42-0"></span>7.25 Ecran de veille du téléphone

Vous pouvez changer l'écran de veille de votre téléphone par un écran de veille par défaut ou une écran de veille personnel. L'écran de veille par défaut utilise des images prédéfinies. L'écran de veille personnel utilise des images que vous avez sauvegardées dans la mémoire de votre téléphone et définies en tant qu'écran de veille.

![](_page_42_Figure_2.jpeg)

Sélectionner l'application Paramètres

Application

### Economiseur d'écran

Economiseur d'écran : oui / non Activer ou désactiver la fonction Sélectionner le type d'écran de veille Type économiseur :

- · Ecran de veille par défaut
- Ecran de veille personnel

![](_page_42_Picture_9.jpeg)

Vous pouvez définir le délai avant l'affichage de l'écran de veille, la durée du rétroéclairage de l'écran de veille, la luminosité du rétroéclairage actif et inactif et le délai de rafraichissemnent des images

Ajouter une image à votre écran de veille personnel

Les images doivent être enregistrées dans la mémoire du téléphone

![](_page_42_Figure_13.jpeg)

Sélectionner l'application **Mes fichiers** 

Image

Sélectionner l'image

Ajout aux Réveils

l'image est ajoutée à votre écran de veille personnel

Retirer une image de votre écran de veille personnel

![](_page_42_Picture_20.jpeg)

Sélectionner l'application **Mes fichiers** 

Image

Sélectionner l'image

Supp. SsPool

L'image est retiré de votre écran de veille personnel

# <span id="page-43-0"></span>7.26 Personnaliser la photo de l'utilisateur (avatar)

Vous pouvez changer la photo affichée dans votre espace personnel en haut à gauche de l'écran. L'image doit être enregistrée dans le poste ou sur un périphérique de stockage USB (clef USB par exemple).

Si l'image est sur le périphérique de stockage USB, vous devez le connecter au téléphone :

Ÿ

Insérer votre clef USB à l'arrière du poste

![](_page_43_Picture_5.jpeg)

L'icône s'affiche (zone information de connexion)

Changer l'avatar :

![](_page_43_Picture_66.jpeg)

La dimension recommandée de l'avatar est de 100 x 100 pixels

# <span id="page-43-1"></span>7.27 Configurer votre page d'accueil

Vous pouvez configurer votre page d'accueil selon vos besoins et habitudes téléphoniques. Vous pouvez afficher de nombreuses applications sur la page d'accueil; votre historique, vos contacts, vos favoris, etc.

La page d'accueil du poste peut être en mode standard ou en mode prévisualisation

• Page d'accueil en mode standard : Seules les touches d'accès aux applications sont affichées sur la page d'accueil

![](_page_43_Picture_13.jpeg)

• Page d'accueil en mode prévisualisation : Les touches d'accès aux applications et certaines prévisualisations d'applications sont affichées sur la page d'accueil

![](_page_43_Picture_15.jpeg)

■ Choisir la présentation de la page d'accueil

 $\blacksquare$ 

![](_page_44_Picture_30.jpeg)

# 7.28 Changer le thème de votre téléphone

![](_page_44_Figure_3.jpeg)

(==) Le changement de thème peut prendre quelques secondes

# Garantie et clauses

# <span id="page-45-0"></span>Instructions de sécurité

- Des modifications apportées et non approuvées par le constructreur rendent cet équipement inopérable.
- Droits de propriété intellectuelle

Lors de la sortie d'usine de votre poste, les fichiers audio chargés sur le poste My IC Phone sont la propriété d'Alcatel-Lucent, et peuvent être utilisés en tant que tel. Lorsqu'un installateur ou un utilisateur télécharge un fichier audio à partir d'un périphérique USB, il sont responsables des exigences liées aux droits de propriété intellectuelle de ces téléchargements.

- Pour limiter les risques d'interférence, on conseille aux personnes pourvues d'un stimulateur cardiaque de respecter une distance minimale de 15cm entre l'équipement et la zone de l'implant.
- Il est recommandé de suivre les consignes de sécurité des zones sensibles aux ondes électromagnétiques (hôpitaux...).
- L'écouteur comprend une partie magnétique pouvant attirer des objets pointus.
- Il y a un risque d'explosion si la batterie n'est pas remplacée correctement utilisez uniquement une batterie avec la référence 3GV28041AB (1.2V 1500 mAh) (Combiné Bluetooth® uniquement).
- Charge de la batterie (Combiné Bluetooth® uniquement) : Charger la batterie au moins 16h avant la première utilisation.

# Déclarations de conformité

### **EU/EFTA**

Cet équipement est conforme aux exigences essentielles de la Directive 1999/5/CE (R&TTE). La Déclaration de Conformité peut être fournie par votre installateur.

### **USA et Canada**

Cet équipement est conforme à l'article 15 des réglementations FCC ainsi qu'à la norme RSS-210 d'Industry Canada. Son fonctionnement est soumis aux deux conditions suivantes : (1) cet équipement ne doit causer aucune interférence nuisible et (2) cet équipement doit supporter toutes les interférences reçues, y compris les interférences entraînant des effets non voulus. Cet équipement a été testé et certifié conforme aux limites définies pour un appareil numérique de classe B énoncées dans l'article 15 des réglementations FCC et de l'ICES-003 du Canada. Ces limites sont concues de manière à assurer une protection suffisante contre les interférences nuisibles dans un environnement résidentiel. Cet équipement génère, utilise et peut émettre des fréquences radioélectriques et causer des interférences nuisibles aux communications radio s'il n'est pas installé et utilisé conformément aux instructions. Même dans ce cas, des interférences peuvent se produire dans une installation particulière. Au cas où cet équipement causerait des interférences nuisibles dans la réception de la radio ou de la télévision, qui peuvent être décelées en allumant et en éteignant l'équipement, l'utilisateur devrait tenter de remédier à ces interférences en contactant le revendeur. Exposition aux ondes électromagnétiques

Cet appareil a été conçu et fabriqué de façon à ne pas excéder les limitations d'émission d'énergie de fréquence radio en SAR (Specific Absorption Rate) établies par les différents pays concernés. La valeur du DAS (Tête - Head SAR) du combiné Bluetooth® est 0.09 W/kg (limite maximale globalement admise étant de 1.6 Wkg).

### Instructions pour l'utilisateur

Plage de température ambiante d'utilisation : -5°C à +45°C (23°F à 113°F).

Cet appareil est compatible avec l'utilisation de prothèses auditives (HAC).

### Protection contre les chocs acoustiques

Le niveau acoustique du signal généré par l'écouteur du combiné est inférieur à 130 dBspl pour un signal transitoire et à 118 dBspl (rms) pour un signal continu.

### Directive 2003/10/CE spécifiant les risques liés au bruit au travail

La sonnerie contribue au bruit global journalier : au réglage maximal. le niveau est de 105 dBA à 60 cm du terminal. Pour réduire le niveau, il est conseillé de :

- diminuer le réglage (9 niveau de 5 dB)

- programmer une sonnerie progressive.

Son utilisation à l'intérieur des bâtiments est autorisée dans l'ensemble des pays : pour un usage externe, veuillez contacter votre installateur.

### Confidentialité

La confidentialité des communications ne peut pas être assurée lorsque vous utilisez un combiné Bluetooth® ou tout autre dispositif Bluetooth®.

### Elimination

![](_page_46_Picture_3.jpeg)

La collecte de ces produits en fin de vie doit être opérée de manière sélective et spécifique à l'équipement électronique et aux batteries. La collecte de ces produits en fin de vie doit être opérée de manière sélective et spécifique à l'équipement électronique et aux batteries.

Alcatel, Lucent, Alcatel-Lucent et le logo Alcatel-Lucent sont des marques d'Alcatel-Lucent. Toutes les autres marques appartiennent à leurs propriétaires respectifs. Les informations présentées sont sujettes à modification sans préavis. Alcatel-Lucent ne peut être tenu pour responsable de l'inexactitude de ces informations. Copyright<sup>©</sup> 2011 Alcatel-Lucent. Tous droits réservés.